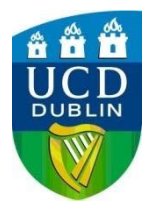

## **HOW TO SET DEFAULT ACCOUNTING CODE**

## **Setting Default Accounting Code**

- 1) Go to **Start** menu -> **Control Panel** -> **Devices & Printers**
- 2) Right-Click the printer and choose *See Whats Printing*
- 3) Go to **Properties**
- 4) Under the **Device Settings** tab, choose **Administrator…**
- 5) Select the **Job Accounting** tab

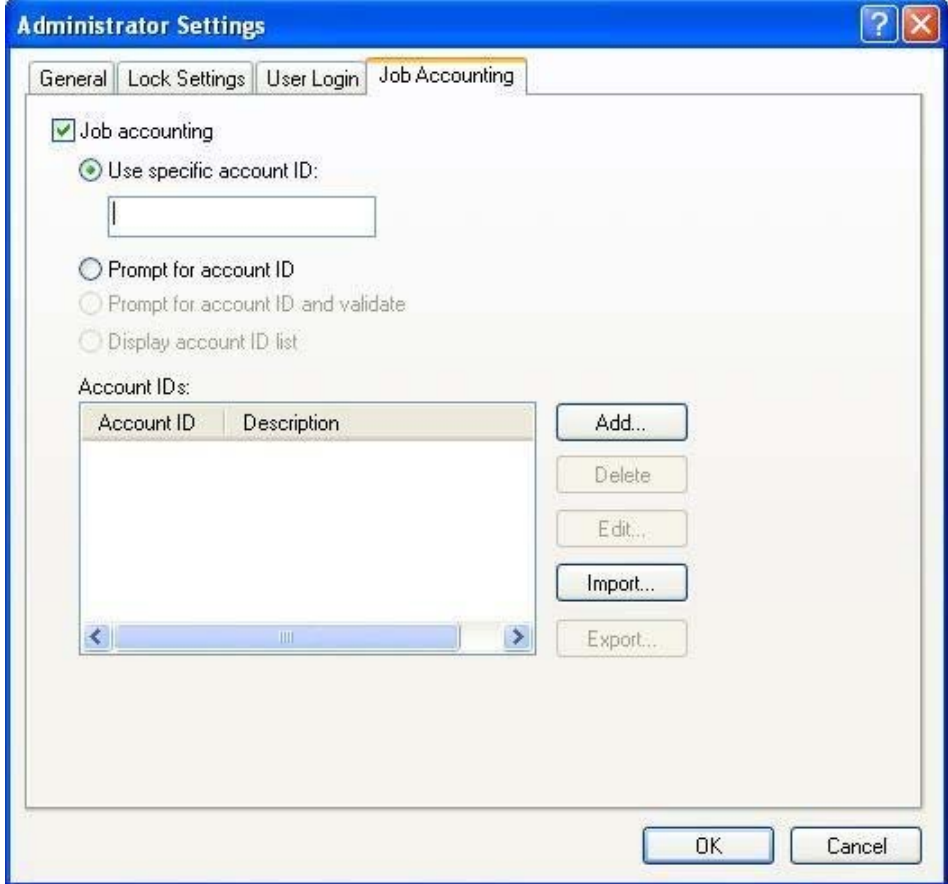

- 6) Change the option to *Use specific account ID:*
- 7) Type in your account code
- 8) Click **OK** to everything